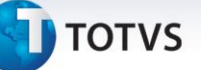

# **Login no Portal de Gestão do Capital Humano**

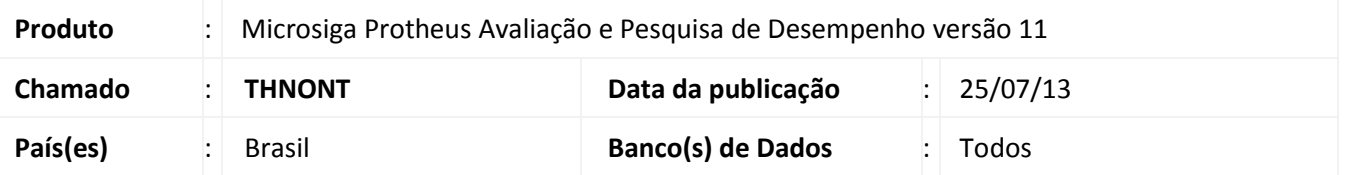

Efetuada alteração no processo de *login* do Portal Gestão do Capital Humano. Ao efetuar o *login* com a digitação do CPF/email, será efetuada a busca de todos os vínculos do participante no cadastro de funcionários, ou seja, todas as matrículas. Caso o participante não tenha vínculo no cadastro de funcionários ou caso possua apenas uma matrícula ativa, o *login* não será alterado e o participante irá visualizar a tela inicial do Portal. Mas, se o participante possuir mais de uma matrícula ativa, será exibida uma janela no Portal com a lista de todas as matrículas ativas do participante para que o mesmo selecione com qual matrícula deseja acessar o Portal Gestão do Capital Humano. Após o processo de seleção da matrícula, o participante irá visualizar a tela inicial do Portal e todos os processos seguintes permanecerão inalterados.

Por exemplo, se o participante (com vínculo no cadastro de funcionário) acessar a rotina de Demonstrativo de Pagamento, serão listados os demonstrativos da matrícula selecionados, ao efetuar o *login* no Portal. Caso necessite visualizar o demonstrativo de outra matrícula, o participante deverá efetuar o *logoff* no Portal, efetuar a digitação do CPF/email novamente e selecionar a outra matrícula ativa.

### **Procedimento para Implementação**

Para viabilizar essa melhoria, é necessário aplicar previamente o pacote de atualizações (Patch) deste chamado.

# **Procedimentos para Utilização**

### 1. Acesso o **Portal Gestão do Capital Humano.**

- 2. Digite as informações de *login* do participante (CPF/email e senha).
- 3. Caso o participante possua mais de uma matrícula ativa, será exibia uma janela com a lista de todas as matrículas ativas e o participante deverá selecionar com qual delas deseja acessar o Portal.
- 4. Após esse procedimento, os processos seguintes permanecerão inalterados. Caso o participante queira visualizar, por exemplo, os seus demonstrativos de pagamento, serão exibidos os demonstrativos da matrícula que ele selecionou ao efetuar o *login* no Portal.

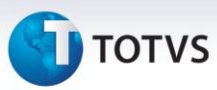

# **Informações Técnicas**

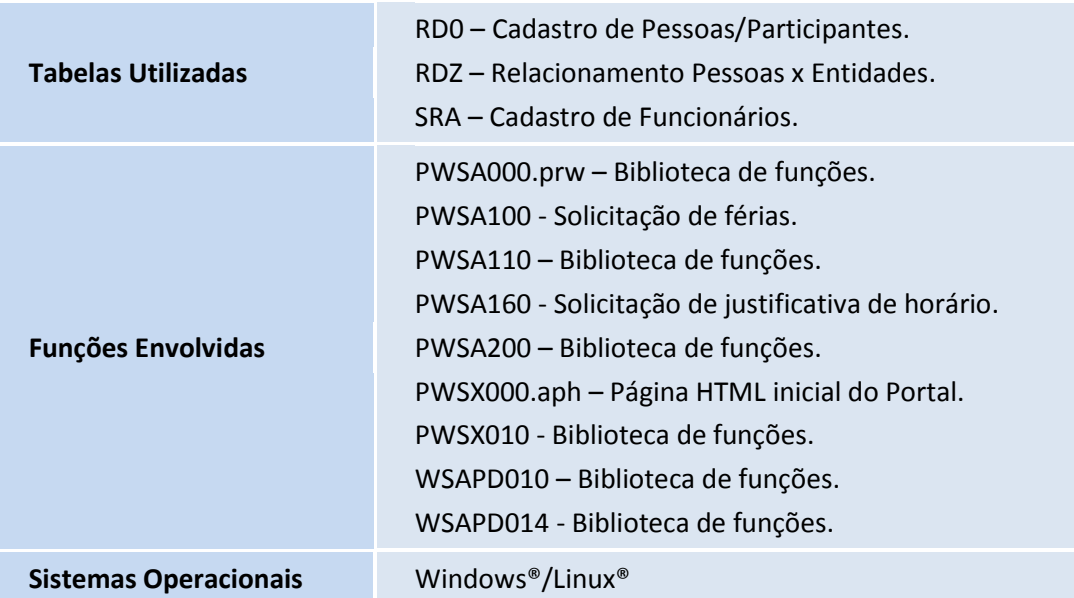